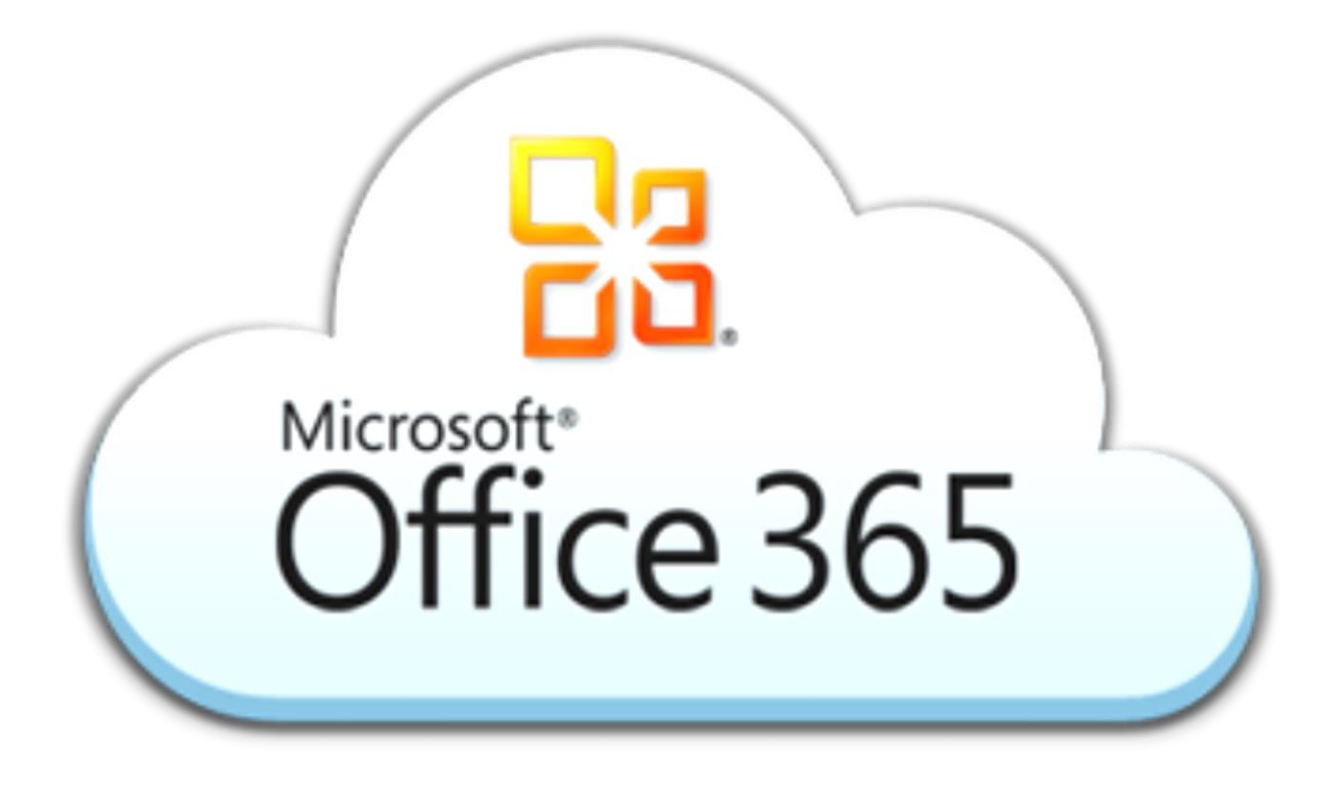

# **Instructivo de Office 365**

# **Indice**

- Que es Office 365
- Ventajas de Office 365
- Como usar Office 365
- Creación de la cuenta
- Cambio de Contraseña de Office 365

# Que es office 365

Office 365 ofrece el conjunto de herramientas de comunicación y productividad de Microsoft proporcionadas desde la nube. De esta forma, se puede comparar de forma conjunta fácilmente y con acceso desde cualquier lugar y dispositivo al correo electrónico, documentos, calendarios y contactos.

#### Ventajas de office 365

Las principales ventajas que proporciona Office 365 son:

- Más productivo.
- Trabaje desde cualquier lugar como si estuviera en su oficina.
- Protegido y seguro.

## Como usar Office 365.

Como usar office 365.

Lo primero que debemos hacer es crear nuestra cuenta y para eso tendremos que verificar si la contraseña que usamos en autoservicio cumple con todos los requerimientos de complejidad de Office 365, ya que este usa esta contraseña por defecto. Los requerimientos son: mayúsculas, minúsculas y números, no puede tener su nombre ni apellido, en caso de que no cumpla debe cambiar la contraseña de autoservicio con los parámetros señalados.

Una vez lista la contraseña vamos a la página de la UASD en el área de estudiante y hacemos clic en la imagen siguiente:

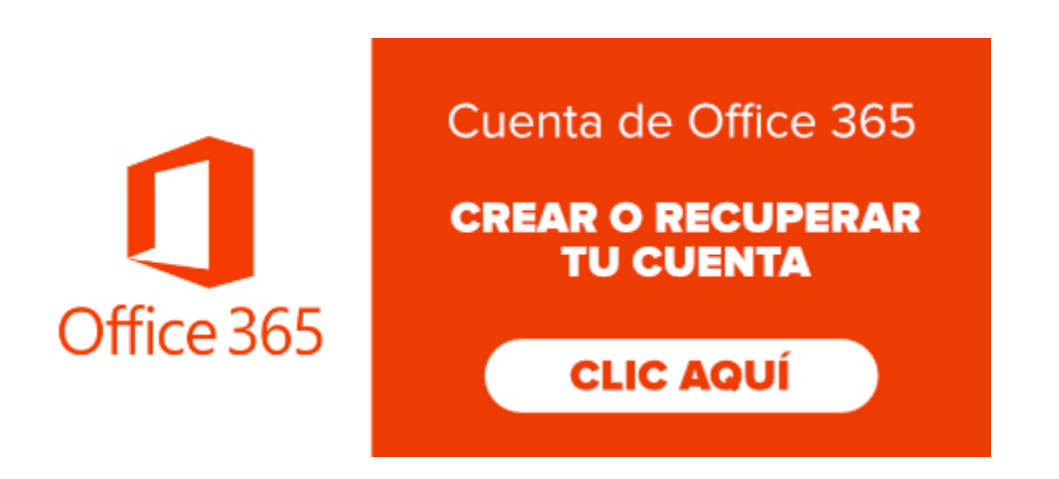

Creación de la cuenta.

Se abrirá esta ventana y llenará los siguientes datos:

ID USUARIO: matricula del estudiante

CONTRASEÑA: contraseña de autoservicio

CODIGO: código de validación

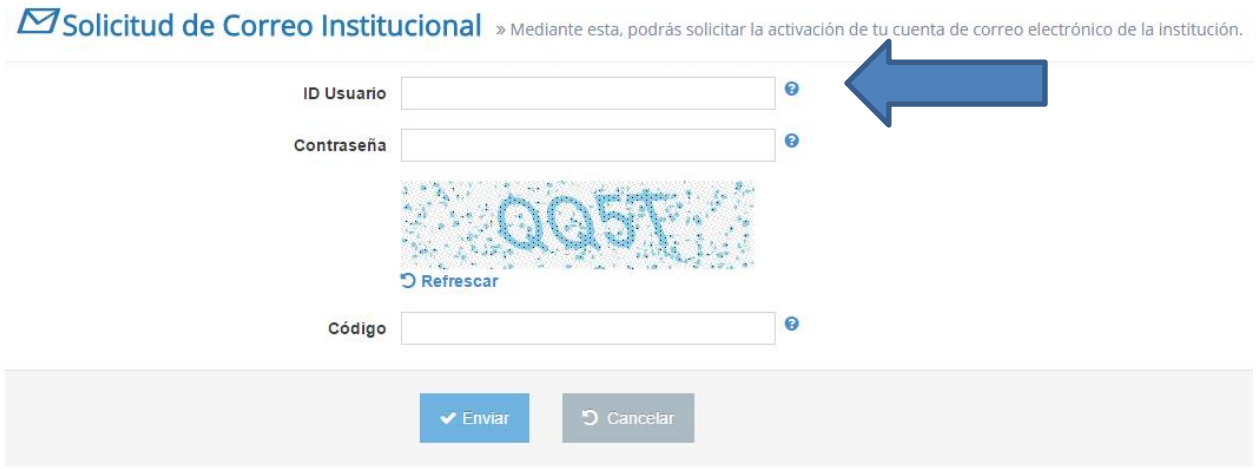

Luego de esto le generará su correo con la contraseña de autoservicio de manera provisional, luego se dirige a la página de la UASD y observaras a mano izquierda la siguiente imagen, hacemos clic. seña<br>igina

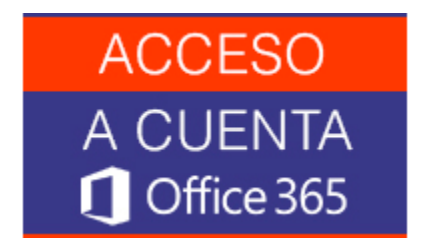

# Acceso a Office 365 y cambio de contraseña.

Abrirá el portal de Office 365 y accedemos con los datos que nos mostró la página anterior donde creamos el correo.

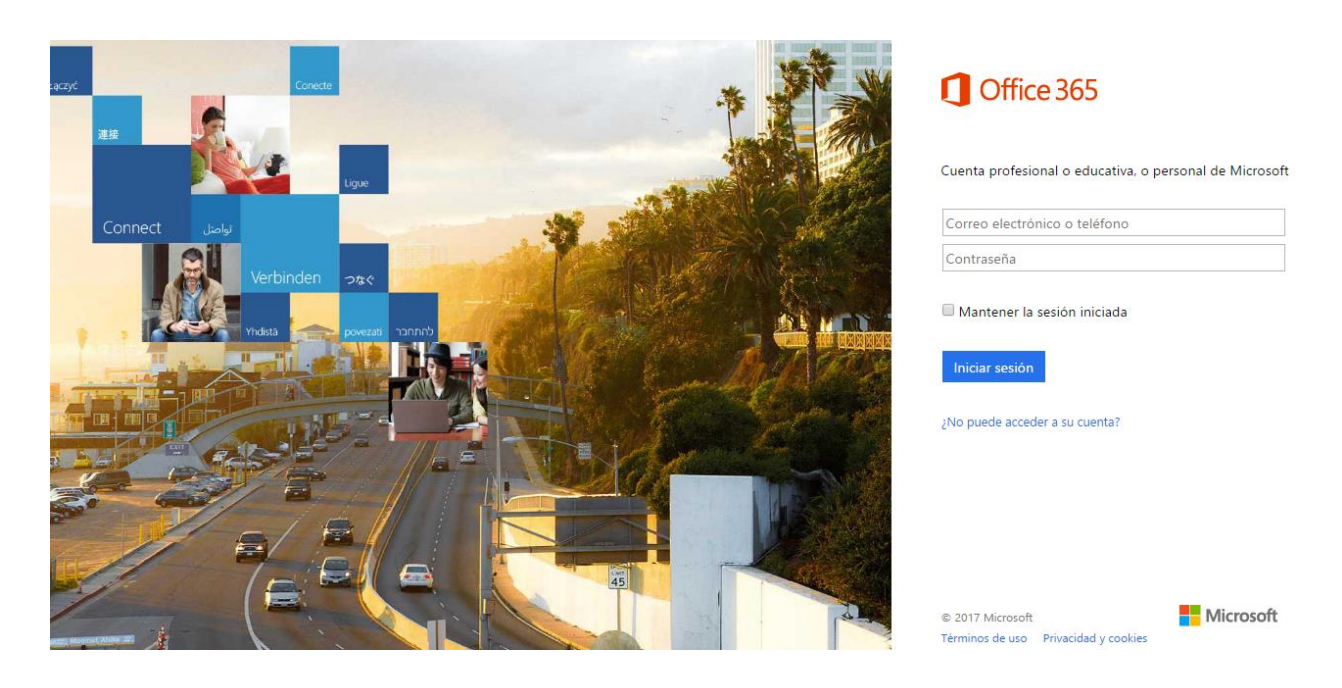

Nuestro correo será la [matricula@est.uasd.edu.do](mailto:matricula@est.uasd.edu.do) y la contraseña provisional y nos pedirá que la cambien y pondremos una nueva con los mismos parámetros, mayúscula minúscula y números.

Una vez dentro del correo institucional debemos configurar el idioma y la zona horaria las cuales son:

IDIOMA– ESPAÑOL REPUBLICA DOMINICANA

ZONA HORARIA- GMT -04:00 CARACAS, LA PAZ.